<span id="page-0-0"></span>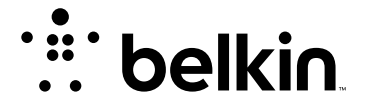

N300 BEŽIČNI RUTER

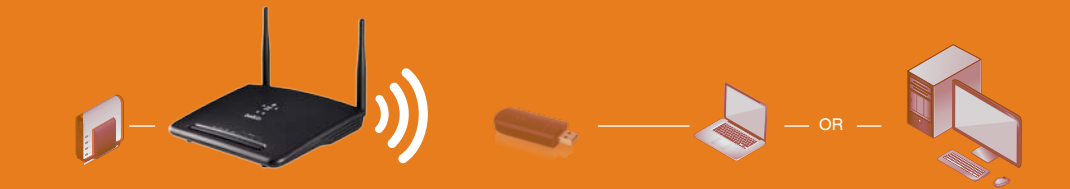

Priručnik za korisnike

**српски**

8820aa01127sr F9K1010

## садржај

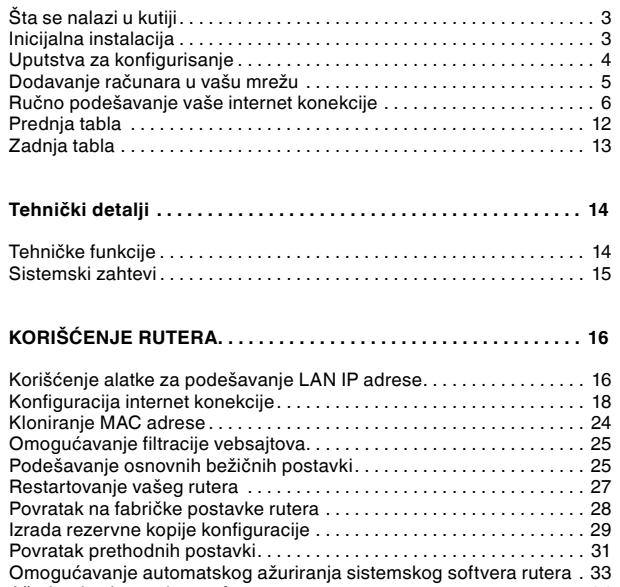

[Ažuriranje sistemskog softvera rutera . .](#page-0-0) 34 [Podešavanje administratorske lozinke . .](#page-0-0) 37 [Podešavanje vremenske zone](#page-0-0) . . 38 [Podešavanje daljinskog upravljanja . .](#page-0-0) 39 [Podešavanje UPnP . .](#page-0-0) 40 [Podešavanje Eco režima . .](#page-0-0) 40 Podešavanje samostalne popravke  $\,\dots\,\dots\,\dots\,\dots\,\dots\,\dots\,\dots\,\,41$ 

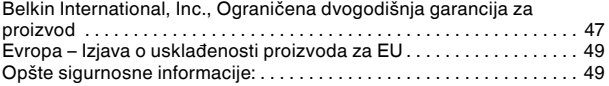

# **Šta se nalazi u kutiji**

Bežični ruter N300

Ethernet kabl

Napajanje

Belkin CD medijum sa priručnikom za korisnike

Brzo uputstvo za instalaciju

Servisna kartica

## **Inicijalna instalacija**

### **Gde postaviti ruter**

Da biste ostvarili najbolje rezultate, postavite ruter pored modema na otvoreno mesto daleko od velikih metalnih objekata i magneta, kao što su u zvučnicima. Ako podignete ruter iznad nivoa poda, možete poboljšati jačinu bežičnog signala.

## **Način instalacije**

### **Povežite svoj ruter N300**

- 1. Isključite modem tako što ćete izvaditi napajanje iz utičnice.
- 2. Povežite ruter sa modemom uz pomoć kabla.
- 3. Uključite modem tako što ćete priključiti njegovo napajanje.
- 4. Uključite modem tako što ćete priključiti njegovo napajanje.

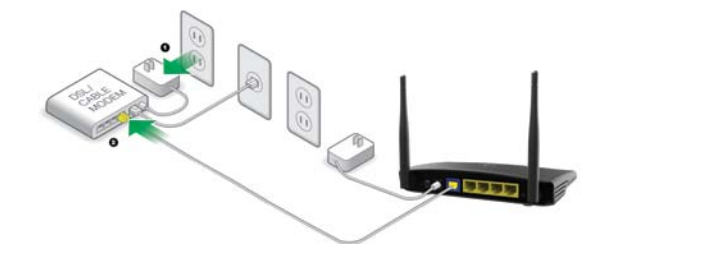

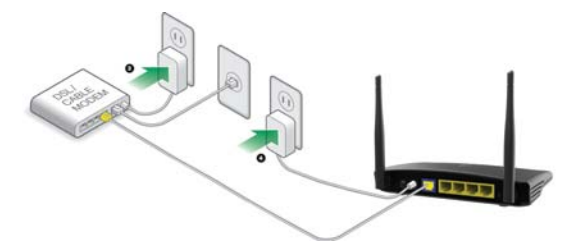

## **Dodavanje računara u vašu mrežu**

Bežični uređaji kao što su računari, mrežni štampači i sistemi za igre mogu da se povežu na ruter pomoću nekoliko jednostavnih koraka.

### **Ručno podešavanje**

Ukoliko znate koji tip internet usluge koristite, možete pokušati sa ručnim podešavanjem. Za to vam je potreban pametni telefon sa Wi-Fi podrškom, tablet ili računar.

#### **Bežično povezivanje sa ruterom**

Fabrički podešen naziv mreže i lozinka se nalaze na osnovi rutera.

Upotrebite računar, tablet ili pametni telefon kako biste se povezali na bežičnu mrežu prikazanu na identifikacionoj kartici mreže.

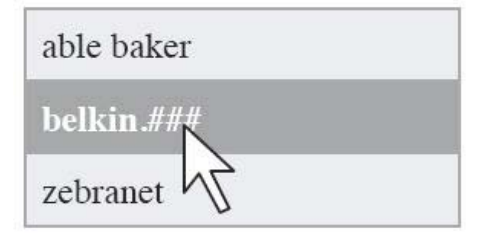

Kada to od vas bude zatraženo, unesite lozinku

(bezbednosni ključ) koji se nalazi na kartici.

### **Korišćenje dugmeta WPS**

Pokrenite WPS vezu pritiskom na dugme (WPS PBC) na računaru ili drugom Wi-Fi uređaju koji biste želeli bežično da povežete na ruter. Često će postajati dugme za ovu namenu u softveru koji je isporučen sa uređajem ili fizičko dugme "WPS" na samom uređaju.

U roku od dva minuta pritisnite dugme WPS na ruteru.

WPS indikator će treptati zelenom bojom dok "osluškuje" vaš bežični uređaj. Nakon uspostavljanja veze, lampica će postati zelena tokom 5 minuta i isključiti se. Ako se veza ne uspostavi, lampica će treptati zelenom bojom 30 sekundi. Možete još jednom ponoviti proces.

Možete ponoviti proces za svaki uređaj koji podržava funkciju WPS i koji želite da dodate u mrežu.

## **Ručno podešavanje vaše internet konekcije**

Preko veb pregledača posetite http://Router/. Trebalo bi da se pojavi početna stranica vašeg rutera.

Takođe možete da posetite http://192.168.2.1/.

Status vaše internet konekcije je prikazan u gornjem desnom uglu početne strane rutera.

Ako nakon nekoliko trenutaka piše "Connected" (Povezano), završili ste sa povezivanjem! Sada možete koristiti internet.

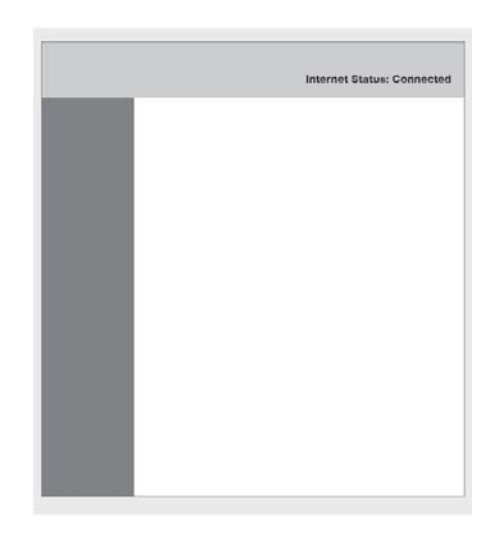

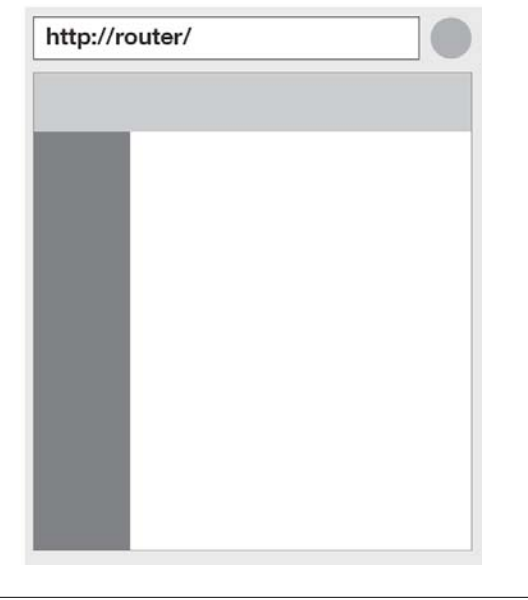

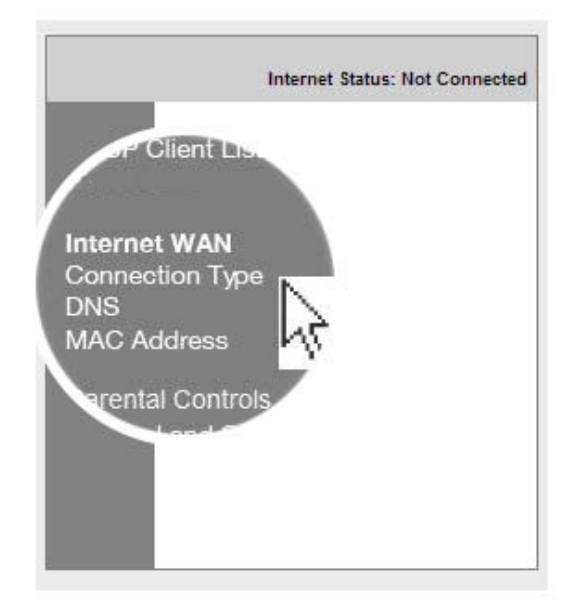

Ako ne, izaberite "Tip konekcije" iz menija sa leve strane.

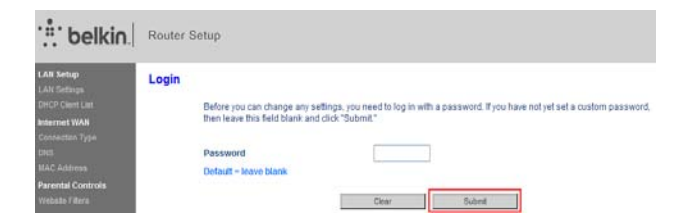

## **PRVI KORACI**

Ako se pojavi ekran gde treba da unesete lozinku, kliknite na "Šubmit" (Pošalii),

#### **WAN > Connection Type**

Select your connection type:

#### **Dynamic** ⋒

A Dynamic type of connection is the most common. If you use a cable modem then most likely you will have a dynamic connection. If you have a cable modem or you are not sure of your connection type, use this.

#### $\cap$ Static

A Static IP address connection type is less common than others. Use this selection only if your ISP gave you an IP address that never changes.

#### **PPP<sub>O</sub>F** ∩

If you use a DSL modern and/or your ISP gave you a User Name and Password. then your connection type is PPPoE. Use this connection type.

#### **PPTP**  $\bigcirc$

[European Countries Only]. This type of connection is most common in European countries. If your ISP has specifically told you that you use PPTP and has supplied you with the proper PPTP information, then use this option.

#### $12TP$ ⌒

[European Countries Only]. This type of connection is most common in European countries. If your ISP has specifically told you that you use L2TP and has supplied you with the proper L2TP information, then use this option.

#### **Telstra Bigpond/OptusNet Cable** ∩

Use this option for Bigpond Cable and OptusNet Cable connections only

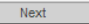

#### **Dinamička konekcija**

Korisnici kablovske i optičke mreže generalno moraju da koriste dinamičku konekciju. Nekim DSL korisnicima je potrebna PPPoE konekcija. Prvo ćemo probati dinamičku konekciju. Izaberite "Dynamic" iz menija koji se pojavi i pritisnite "Next" (Dalje).

#### **WAN** > Connection Type > Dynamic IP

To enter your Dynamic IP settings, type in your information below and click "Apply changes". More Info

Host Name >

Host Name = A name that some Internet Service Providers require for connection to their system.

Change WAN MAC Address

**Cancel Changes** 

Apply Changes

Unesite naziv matičnog računara kogaste dobili od vašeg pružaoca internet usluge. Kliknete na stavku "Primeni promene".

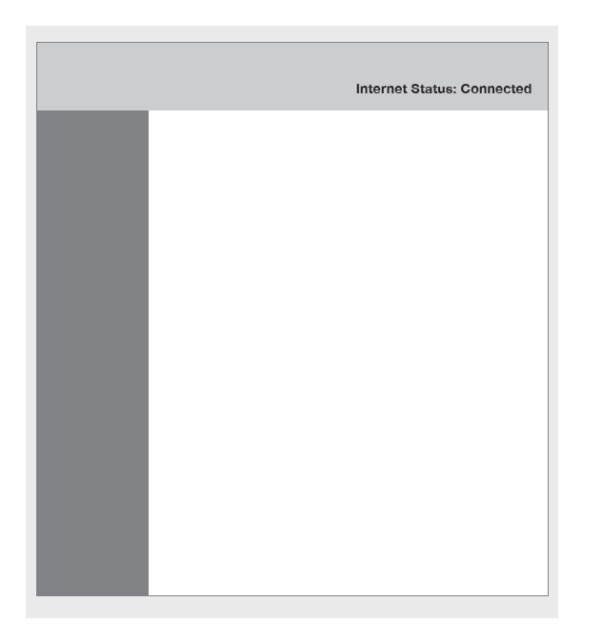

Ako nakon nekoliko minuta pored vašeg internet statusa piše "Connected" (Povezano), završili ste sa povezivanjem! Sada možete koristiti internet.

#### **Ukoliko ovi koraci ne daju rezultat, pokušajte sa ponovnim pokretanjem vašeg modema i ponovite proces.**

Ako ruter i dalje ne radi, pokušajte sa PPPoE konekcijom.

#### **WAN > Connection Type**

#### Select your connection type:

 $\circ$ Dynamic

> A Dynamic type of connection is the most common. If you use a cable modem. then most likely you will have a dynamic connection. If you have a cable modem or you are not sure of your connection type, use this.

 $\bigcap$  Static

A Static IP address connection type is less common than others. Use this selection only if your ISP gave you an IP address that never changes.

PPPoE  $\odot$ 

> If you use a DSL modem and/or your ISP gave you a User Name and Password then your connection type is PPPoE. Use this connection type.

 $\bigcap$ **PPTP** 

> [European Countries Only], This type of connection is most common in European countries. If your ISP has specifically told you that you use PPTP and has supplied you with the proper PPTP information, then use this option.

 $O$  L2TP

(European Countries Only). This type of connection is most common in European countries, If your ISP has specifically told you that you use L2TP and has supplied you with the proper L2TP information, then use this option.

◯ Telstra Bigpond/OptusNet Cable

Use this option for Bigpond Cable and OptusNet Cable connections only.

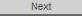

## **PRVI KORACI**

PPPoE konekcija

Nekim DSL korisnicima je potrebna PPPoE konekcija.

Ovoga puta izaberite PPPoE i pritisnite "Next" (Dalje).

Unesite korisničko ime i lozinku koju vam je prosledio vaš pružalac internet usluge i kliknite na "Apply Changes" (Primeni izmene). Ignorišite ostala polja.

Ako nakon nekoliko minuta pored vašeg internet statusa piše "Connected" (Povezano), završili ste sa povezivanjem! Sada možete koristiti internet.

Ukoliko ovi koraci ne daju rezultat, pokušajte sa ponovnim pokretanjem vašeg modema i ponovite proces.

#### WAN > Connection Type > PPPoE

To enter your PPPoE settings, type in your information below and click "Apply changes". More Info

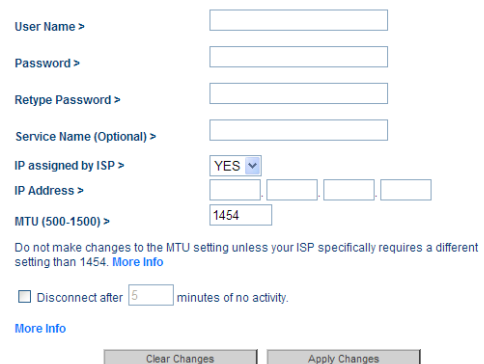

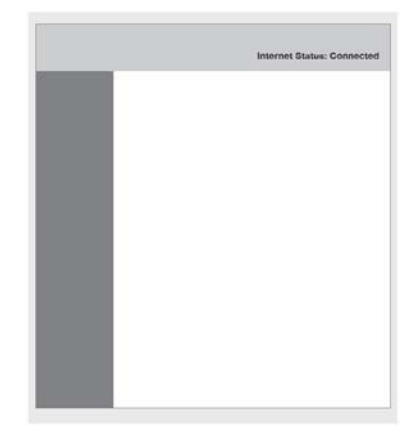

### **Povezivanje dodatnih uređaja**

#### **iOS**

(iPhone, iPad i iPod touch)

Otvorite aplikaciju "Settings" i izaberite stavku "Wi-Fi".

Izaberite bežičnu mrežu sa prikazane liste. Ako vam je zatraženo, unesite lozinku za mrežu.

#### **Mac OS® X**

Vaš Mac® nudi meni sa dostupnim bežičnim mrežama na desnom kraju trake sa menijima.

Kliknite na ikonu sa talasima bežične mreže.

Izaberite bežičnu mrežu sa prikazane liste. Ako vam je zatraženo, unesite lozinku za mrežu.

#### **Android**

(telefoni i tablični računari)

Otvorite aplikaciju "Settings" i izaberite stavku "Wireless" and "Network" (Bežična mreža).

U tom meniju odaberite stavku "Wi-Fi" da pregledate listu dostupnih mreža.

Izaberite bežičnu mrežu sa prikazane liste. Ako vam je zatraženo, unesite svoju lozinku za mrežu.

#### **Windows® 7**

Vaš računar nudi meni sa dostupnim bežičnim mrežama na desnom kraju palete poslova.

Kliknite desnim tasterom miša na ikonu koja liči na crtice koje predstavljaju jačinu signala.

Izaberite bežičnu mrežu sa prikazane liste. Ako vam je zatraženo, unesite lozinku za mrežu (mrežni ključ).

### **Windows Vista® i Windows XP**

Vaš uređaj nudi meni sa dostupnim bežičnim mrežama na desnom kraju palete poslova.

Kliknite desnim tasterom miša na ikonu koja prikazuje računar talasima bežične mreže (XP) ili dva računara (Windows Vista).

Izaberite opciju "View Available Wireless Networks" (Pregled dostupnih bežičnih mreža) (XP) ili "Connect to a network" (Poveži se na mrežu) (Windows Vista) iz menija.

Izaberite bežičnu mrežu sa prikazane liste. Ako vam je zatraženo, unesite lozinku za mrežu (mrežni ključ).

ndi l

## **Prednja tabla**

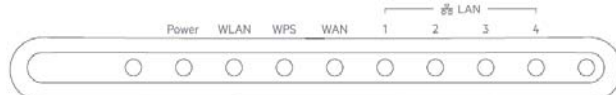

Status rutera je prikazan lampicama na prednjoj strani.

#### **Lampica napajanja**

Isključeno: Ruter nije priključen na napajanje.

Ujednačeno zeleno svetlo: Napajanje se isporučuje ruteru.

#### **WLAN (Wireless LAN – Bežična mreža) lampica**

Isključeno: WLAN nije omogućen.

Trepće zeleno svetlo: Bežični podaci se prenose putem bežične mreže

Ujednačeno zeleno svetlo: WLAN je omogučen ali nema prenosa podataka.

#### **WPS (Wi-Fi Protected Setup – Wi-Fi zaštićeno podešavanje) lampica**

Isključeno: Stanje mirovanja

Trepće zeleno svetlo: Ruter sluša da li postoji računar sa omogućenom funkcijom WPS ili neki drugi uređaj.

Uspešno povezivanje: WPS lampica UJEDNAČENO SVETLI ZELENOM BOJOM 5 minuta i onda se isključi kada ruter uspostavi zaštićenu konekciju sa računarom ili drugim uređajem.

Neuspešno povezivanje: WPS lampica TREPĆE ZELENOM BOJOM 30 sekundi nakon neuspešnog WPS povezivanja.

#### **WAN lampica**

Isključeno: WAN konekcija nije uspostavljena.

Trepće zeleno svetlo: Podaci se prenose preko WAN priključka.

Ujednačeno zeleno svetlo: Ruter je povezan na Internet.

#### **LAN lampica**

Isključeno: LAN konekcija nije uspostavljena.

Trepće zeleno svetlo: Podaci se prenose preko LAN priključka.

Ujednačeno zeleno svetlo: Ruter je povezan sa uređajima preko mrežnog (Ethernet) kabla.

## **Zadnja tabla**

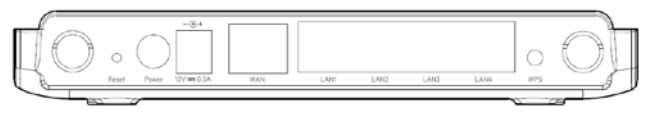

#### **Dugme za vraćanje početnih vrednosti**

Ovo dugme se koristi za vraćanje fabričkih podrazumevanih postavki. Za resetovanje rutera, pritisnite i držite ovo dugme 8 do 10 sekundi.

#### **Konektor napajanja**

Povežite napajanje iz pakovanja na ovaj priključak.

#### **Modem (WAN) konektor**

Povežite modem sa ovim priključkom pomoću Ethernet kabla.

#### **Kablovski (LAN) konektori**

Povežite računare i drugi kablovski mrežni uređaj na ove priključke pomoću Ethernet kablova.

#### **WPS dugme**

Dugme WPS na zadnjoj strani rutera može da se koristi za uspostavljanje bezbedne veze između rutera i drugih Wi-Fi uređaja sa omogućenim WPS šifrovanjem kao što su računari. Da biste koristili funkciju WPS na ruteru, pogledajte odeljak "Prvi koraci > Dodavanje računara u vašu mrežu > Korišćenje dugmeta WPS".

## **Tehničke funkcije**

### **Integrisana 802.11n bežična pristupna tačka**

Korišćenjem tehnologije inteligentne antene MIMO (Multiple Input Multiple Output – višestruki ulaz, višestruki izlaz), ruter može da dostigne brzine prenosa podataka do 300 Mb/s u celoj mreži.

### **Deljenje NAT IP adresa**

Da biste uštedeli na troškovima za dodavanje IP adresa po računaru u svojoj kući, Belkin ruter koristi NAT (Network Address Translation – prevod mrežne adrese) tehnologiju koja omogućava deljenje jedne IP adrese na celoj mreži.

### **SPI zaštitni zid**

Ruter sadrži zaštitni zid koji će zaštititi vašu mrežu od velikog broja uobičajenih napada i virusa.

### **UPnP kompatibilnost**

UPnP funkcija na ruteru nudi neprimetan rad razmene glasovnih i video poruka, igara i drugih aplikacija koje podržavaju UPnP protokole.

#### **Napredni korisnički interfejs zasnovan na Webu**

Možete jednostavno da unosite promene u naprednim postavkama rutera pomoću Web pregledača. Ove promene mogu da se unose sa svakog računara na mreži.

### **Integrisani mrežni razdelnik 10/100 sa 4 priključka**

Ruter sadrži ugrađeni mrežni razdelnik sa 4 priključka da bi kablovski povezani računari mogli da dele: štampače, podatke, MP3 datoteke, digitalne fotografije itd.

## **Sistemski zahtevi**

Ruter

Širokopojasna Internet veza kao što je kablovski ili DSL modem sa RJ45 (Ethernet) vezom

Bar jedan računar sa instaliranim mrežnim adapterom

TCP/IP mrežni protokol instaliran na svakom računaru

RJ45 Ethernet mrežni kabl

Internet pregledač

## **Korišćenje alatke za podešavanje LAN IP adrese**

Strana "LAN podešavanja" omogućava promenu LAN IP adrese rutera po potrebi i izmenu protokola za dinamičko podešavanje računara (DHCP).

#### **Podešavanje parametara LAN IP adrese**

Parametri za podešavanje LAN IP adrese predstavljaju napredna podešavanja koja vam mogu biti neophodna ako ste administrator mreže ili je vašoj mreži neophodna drugačija shema IP adresiranja. Ruter se isporučuje sa podrazumevanom IP adresom na LAN strani i omogućenim DHCP serverom.

Napomena: Ako promenite podrazumevanu IP adresu, morate koristiti novu LAN IP adresu za prijavu.

#### **Koraci za podešavanje:**

Otvorite veb pregledač na računaru.

U polju za adresu u veb pregledaču, unesite http://192.168.2.1.

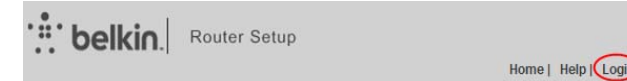

Kliknite na taster "Prijava" u gornjem desnom uglu stranice. Ruter se ne isporučuje sa dodeljenom lozinkom, stoga samo kliknite na "Pošalii".

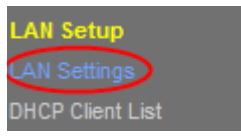

Kliknite na stavku "LAN postavke" u levoj koloni u podnaslovu "LAN podešavanja".

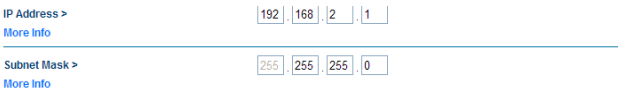

Konfigurišite IP adresu i masku podmreže.

IP adresa: IP adresa koju LAN korisnik upotrebljava za pristup ruteru. Podrazumevana IP adresa je 192.168.2.1.

IP maska podmreže: Maska podmreže LAN priključka. Možete uneti različitu masku podmreže u skladu sa trenutnim statusom mreže.

Kliknete na Primeni".

### **Korišćenje rutera kao DHCP servera**

Prema podrazumevanim podešavanjima, ruter se ponaša kao DHCP server, automatski dodeljujući IP adrese računarima u LAN mreži. Korisnici nemaju potrebu da konfigurišu parametre TCP/IP protokola kao što je IP adresa, maska podmreže, adresu mrežnog prolaza i informacije o DNS serveru za računare povezane na LAN priključke na ruteru.

### **Koraci za podešavanje:**

Otvorite veb pregledač na računaru.

U polju za adresu u veb pregledaču, unesite http://192.168.2.1.

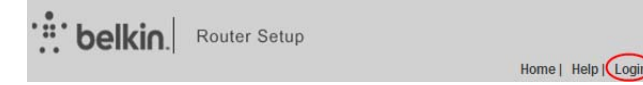

Kliknite na taster "Prijava" u gornjem desnom uglu stranice. Ruter se ne isporučuje sa dodeljenom lozinkom, stoga samo kliknite na "Pošalii".

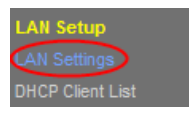

Kliknite na stavku "LAN postavke" u levoj koloni u podnaslovu "LAN podešavanja".

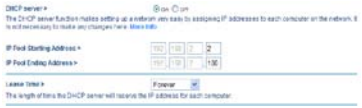

Kliknite na taster "Ukliučeno" da biste koristitli ruter kao DHCP server.

Podesite parametre u nastavku.

Početna IP adresa grupe/krajnja IP adresa grupe: Početna i krajnja IP adresa određuje grupu IP adresa za dodeljivanje od strane DHCP servera. Nakon što podesite "Početnu IP adresu/krajnju IP adresu", računari unutar LAN mreže dobijaju IP adrese iz grupe između početne i krajnje IP adrese.

Vreme iznajmljivanja: Validno vreme za IP adresu koja se automatski dodeljuje uređaju od strane DHCP servera. DHCP server ne dodeljuje tu IP adresu drugim uređajima u naznačenom vremenskom periodu. Ako izaberete "Trajno", uređaju unutar LAN adrese ćete dodeliti fiksnu adresu.

#### **Konfiguracija naziva lokalnog domena**

Naziv lokalnog domena je nazv rutera koji određuje korisnik. Na dnu stranice "LAN postavke" možete podesiti naziv lokalnog domena. Podrazumevani naziv je Belkin.

Ne morate da menjate ovu postavku osim ako to nije neophodno.

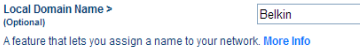

### **Konfiguracija internet konekcije**

Postavke koje se odnose na internet uslugu su navedene na stranici "Tip konekcije" pod naslovom "Internet WAN".

Izaberite tip WAN konekcije. Kontaktirajte svog pružaoca internet usluge ako ne znate režim WAN konekcije.

#### **Dinamička konekcija**

Korisnici kablovske i optičke mreže generalno moraju da koriste dinamičku konekciju.

#### **Koraci za podešavanje:**

Kliknite na "Tip konekcije" u levoj koloni pod naslovom "Internet WAN".

#### **WAN > Connection Type**

```
Saled your connection how
G. Dosenic
      A Dynamic how of connection is the most common. If you use a cable modern
      then most likely you will have a dynamic connection. If you have a cable modern
      or you are not gure of your connection has use this.
C Static
      A Static IP address connection type is less common than others. Use this
      selection only if your ISP gave you an IP address that never changes.
O PPPoE
      If you use a DSL modem and/or your ISP gave you a User Name and Password.
      then your connection type is PPPoE. Use this connection type.
Q pprp
      (European Countries Only). This type of connection is most common in
      Europeas counties. If your SP has specifically told you that you use PPTP and
      has supplied you with the proper PPTP information. then use this option
O LZTP
      (European Countries Ont)]. This type of connection is most common in
      European countries. If your ISP has specifically told you that you use L2TP and
      has supplied you with the proper L2TP information, then use this option.
C Telstra Bopond/OptusNet Cable
      Use this option for Bigpond Cable and Optushet Cable connections only.
                                                      thest
```
# **KORIŠĆENJE RUTERA**

Izaberite "Dinamička" na stranici "Tip konekcije" koja se pojavi. Kliknite na "Sledeće".

#### **WAN** > Connection Type > Dynamic IP

To enter your Dynamic IP settings, type in your information below and click "Apply changes". More Info

Host Name >

Host Name = A name that some Internet Service Providers require for connection to their system.

**Change WAN MAC Address** 

**Cancel Changes** 

Apply Changes

Unesite naziv matičnog računara koga ste dobili od vašeg pružaoca internet usluge.

Kliknete na stavku "Primeni promene".

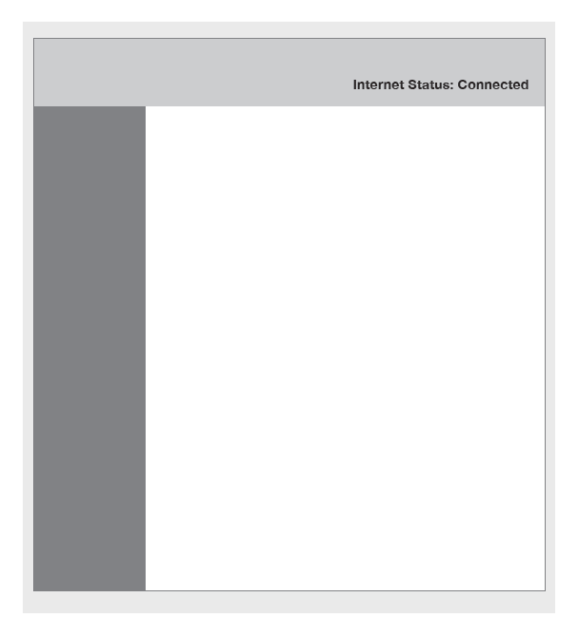

# **KORIŠĆENJE RUTERA**

Ako nakon nekoliko minuta pored vašeg internet statusa piše "Connected" (Povezano), završili ste sa povezivanjem! Sada možete koristiti internet.

#### **Statička konekcija**

Izaberite opciju "Statička IP adresa" u slučaju da vam je pružalac internet konekcije prosledio IP adresu, masku podmreže i informacije o mrežnom prolazu i DNS serveru.

#### **Koraci za podešavanje:**

Kliknite na "Tip konekcije" u levoj koloni pod naslovom "Internet WAN".

Izaberite "Statička" na stranici "Tip konekcije" koja se pojavi.

Podesite parametre u nastavku. Polja ovih parametara se ne mogu ostaviti prazna.

IP adresa: Unesite WAN IP adresu koju je obezbedio pružalac internet usluge. Parametar se mora uneti.

Maska podmreže: Unesite WAN masku podmreže koju je obezbedio pružalac internet usluge. Ona se razlikuje u zavisnosti od tipa mreže. Najčešće je 255.255.255.0 (Klasa C).

Adresa ISP mrežnog prolaza: Unesite IP adresu mrežnog prolaza koju je obezbedio pružalac internet usluge. To je IP adresa koja se koristi za povezivanje sa pružaocem internet usluge.

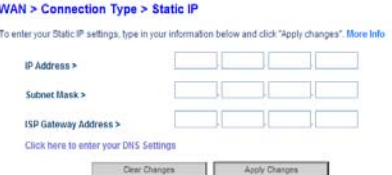

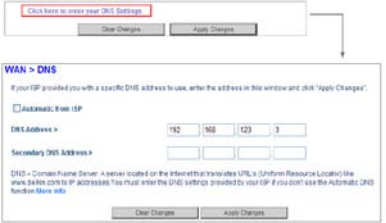

Kliknite na poruku "Kliknite ovde da biste uneli vaše DNS postavke" kako biste konfigurisali informacije o DNS serveru.

Uklonite potvrdu iz polja "Automatsko od ISP".

U poliima "DNS adresa" i "Sekundarna DNS adresa", unesite IP adrese primarnog DNS servera i sekundarnog servera (ukoliko je dostupan). Unesite najmanje jednu IP adresu DNS servera.

Kliknete na stavku "Primeni promene".

Ako nakon nekoliko minuta pored vašeg internet statusa piše "Connected" (Povezano), završili ste sa povezivanjem! Sada možete koristiti internet.

#### **PPPoE konekcija**

Većina pružalaca DSL usluge koristi PPPoE (Point-to-Point Protocol over Ethernet) kao tip konekcije. Ako koristite DSL modem za povezivanje na internet, vaš pružalac internet usluge može koristiti PPPoE za vaše prijavljivanje na uslugu.

#### **Koraci za podešavanje:**

Kliknite na "Tip konekcije" u levoj koloni pod naslovom "Internet WAN".

Izaberite "PPPoE" na stranici "Tip konekcije" koja se pojavi.

#### **WAN > Connection Type > PPPoE**

To enter your PPPoE settings, type in your information below and click "Apply changes", More Info.

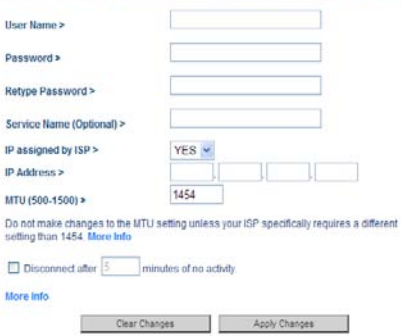

Podesite parametre u nastavku.

Korisničko ime i lozinka: Unesite korisničko ime i lozinku koji vam je obezbedio pružalac internet usluge. Korisničko ime i lozinka se koriste za prijavu na server pružaoca internet usluge.

Ponovo unesite lozinku: Unesite lozinku još jednom.

Naziv usluge: Ukoliko su dostupna nekoliko PPPoE servera, izaberite koji server želite da koristite.

IP adresu dodeljuje ISP: Možete izabrati ili IP adresu koju je dodelio vaš pružalac internet usluge ili ručno da podesite IP adresu u polju "IP adresa".

MTU: Maksimalna jedinica prenosa podataka. Preporučujemo da koristite fabrička podešavanja osim ako vam vaš pružalac interent usluge ne prosledi posebna podešavanja za MTU,

El Disconnectater<sup>5</sup> minutes of no activity

Ako izaberete polje "Prekini vezu nakon xxx minuta bez aktivnosti" i navedete vremenski interval, sistem će prekinuti internet konekciju ukoliko u navedenom periodu nema internet aktivnosti.

Kliknete na stavku "Primeni promene".

Ako nakon nekoliko minuta pored vašeg internet statusa piše "Connected" (Povezano), završili ste sa povezivanjem! Sada možete koristiti internet.

#### **PPTP/L2TP konekcija**

Neki pružaoci internet usluge zahtevaju korišćenje PPTP ili L2TP protokola. Unesite naziv naloga i lozinku koji vam je obezbedio pružalac internet usluge.

U nastavku sledi primer PPTP konekcije

#### **Koraci za podešavanje:**

Kliknite na "Tip konekcije" u levoj koloni pod naslovom "Internet WAN".

Izaberite "PPPTP" na stranici "Tip konekcije" koja se pojavi.

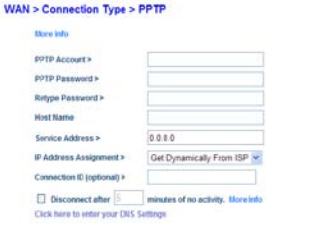

Conseil D Apple C

Podesite parametre u nastavku.

PPTP nalog i PPTP lozinka: Unesite PPTP nalog i lozinku koji vam je obezbedio pružalac internet usluge. PPTP nalog i lozinka se koriste za prijavu na server pružaoca internet usluge.

Ponovo unesite lozinku: Unesite lozinku još jednom.

Ime glavnog računara: (Opciono) Unesite naziv matičnog računara.

Adresa usluge: Unesite IP adresu servera pružaoca internet usluge.

Dodeljivanje IP adrese: Možete izabrati ili dinamički način dobijanja IP adrese od pružaoca internet usluge ili korišćenje statičke IP adrese. Ako izaberete opciju "Koristi statičku IP adresu", ručno unesite IP adresu, masku podmreže i podrazumevani mrežni prolaz.

Disconnect after  $|5|$  $\Box$ 

minutes of no activity. More Info

Ako izaberete polje "Prekini vezu nakon xxx minuta bez aktivnosti" i navedete vremenski interval, sistem će prekinuti internet konekciju ukoliko u navedenom periodu nema internet aktivnosti.

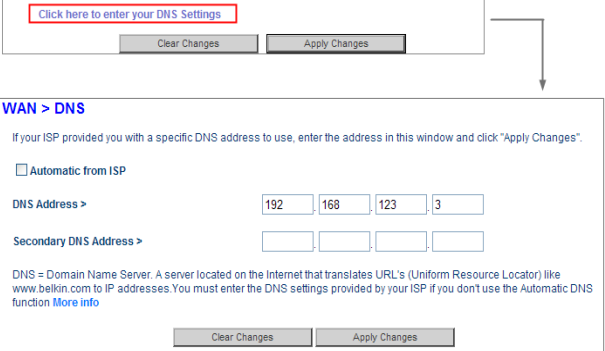

Kliknite na poruku "Kliknite ovde da biste uneli vaše DNS postavke" kako biste konfigurisali informacije o DNS serveru.

Ili potvrdite ili uklonite potvrdu iz polja "Automatski od pružaoca internet usluge". Ako uklonite potvrdu iz polja, u poljima "DNS adresa" i "Sekundarna DNS adresa", unesite IP adrese primarnog DNS servera i sekundarnog servera (ukoliko je dostupan). Unesite najmanje jednu IP adresu DNS servera.

Kliknete na stavku "Primeni promene".

Ako nakon nekoliko minuta pored vašeg internet statusa piše "Connected" (Povezano), završili ste sa povezivanjem! Sada možete koristiti internet.

#### **Telstra Bigpond/OptusNet kablovska veza**

Koristite ovu opciju samo za Bigpond kablovsku vezu i OptusNet kablovsku vezu.

### **Kloniranje MAC adrese**

Belkin nudi mogućnost da klonirate (kopirate) MAC adresu računara na ruter. Sistem vašeg pružaoca internet usluge će ovu MAC adresu preporznati kao originalnu MAC adresu i dozvoliće rad konekcije.

Ako niste sigurni da vaš pružalac internet usluge treba da pročita vašu originalnu MAC adresu, jednostavno klonirajte MAC adresu vašeg računara putem koje je prvobitno bio povezan na modem.

Kloniranje ove adrese neće stvoriti probleme na vašoj mreži.

Ta kloniranje MAC adrese, proverite da li koristite računar koji je PRVOBITNO BIO POVEZAN na vaš modem pre instalacije rutera. Kliknite na taster "Klonirai" a potom na taster "Primeni izmene". Vaša MAC adresa je sada klonirana na ruter.

## **Omogućavanje filtracije vebsajtova**

Ruter omogućava postavljanje zabrane pristupu određenim vebsajtovima kako bi vas zaštitio od nebezbednih i neprikladnih veb sajtova na bilo kom uređaju u vašoj mreži.

 $\overline{9}$ 

### **Podešavanje osnovnih bežičnih postavki**

Možete pregledati i odresiti postavke bezbednosti bežične preme na vašem ruteru.

#### **Koraci za podešavanje:**

Otvorite veb pregledač na računaru.

U polju za adresu u veb pregledaču, unesite http://192.168.2.1.

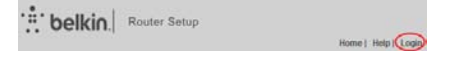

Kliknite na taster "Prijava" u gornjem desnom uglu stranice. Ruter se ne isporučuje sa dodeljenom lozinkom, stoga samo kliknite na "Pošalii".

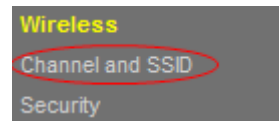

#### Parental Controls > Website Filters

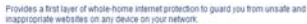

#### **Fitering Options >**

**C Block Malicious, Adult and other non-tamily friendly Sites** Blocks malware, phishing, and scam sites and also sites that contain sexually explicit material, mature content, abortion, alcohol, tobacco, crime, cult, drugs, gambling, hate, suicide or violence.

#### **C Block Malicious and Adult Sites**

Blocks malware, phishing, ocam sites and sites that contain sexually explicit content

**C Block Malicious Sites** Blocks malware, phishing and scam sites

*C* No Fitters

To change your DNS address please continue to Internet WAN - DNS

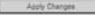

Kliknite na "Kanal i SSID" u levoj koloni u podnaslovu "Bežična mreža".

Podesite sledeće parametre.

SSID: Podesite naziv bežične mreže SSID može da sadrži do 32 alfanumerička znaka. Podrazumevani SSID je "belkin.###".

SSID emitovanje: Ukoliko je potvrđeno, ruter emituje svoj SSID u bežičnoj mreži, tako da bežični klijenti mogu skenirati SSID i pristupiti bežičnoj mreži pod tim SSID. Prema podrazumevanim podešavanjima, polje je potvrđeno. Ako polje nije potvrđeno, samo uređaji koji znaju ispravan SSID se mogu povezati sa ruterom.

Kod ostalih postavki, koristite podrazumevane vrednosti.

#### Wireless > Channel and SSID

To make changes to the wireless settings of the router, make the changes here. Click 'Apply Changes' to save the settings. More Info

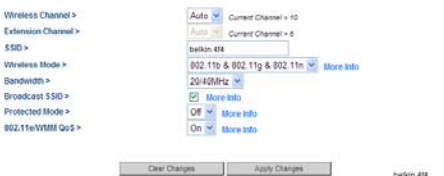

Podrazumevani kanal je Auto.

Nije neophodno da menjate bežični kanal osim ako ne primetite probleme usled smetnji od strane obližnjeg rutera ili pristupne tačke. Izaberite kanal koga ne koristi ni jedna druga obližnja mreža.

Podrazumevani režim je 802.11b/g/n.

Ako ne znate koji režim da koristite, izabarite 802.11b/g/n.

Podrazumevana frekvencija je 20/40 MHz.

Podrazumevani zaštićeni režim je Isključen.

U većini situacija najbolje performanse ostvaruju se kada je zaštićeni režim isključen. Ako radite u okruženju sa JAKIM 802.11b saobraćajem ili smetnjama, najbolje performanse mogu da se ostvare kada je zaštićeni režim UKLJUČEN.

Podrazumevani režim 802.11e/WMM QoS je Uključen.

Funkcija QoS stavlja prioritet na važne podatke na vašoj mreži, kao što su multimedijalni sadržaji ili prenos glasa preko IP mreže (VoIP), da im ne bi smetali drugi podaci koji se šalju preko mreže.

Kliknete na stavku "Primeni promene".

## **Restartovanje vašeg rutera**

Ponekad, da bi neke izmene postale akivne, potrebno je da restartujete ruter.

#### **Koraci za podešavanje**

Kliknite na stavku "Restartovanie rutera" u levoj koloni u podnaslovu "Alatke".

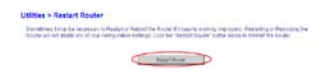

Kliknite na taster "Restartovanje rutera" na sredini ekrana.

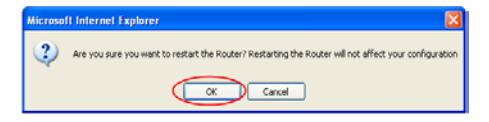

Pojaviće se prozor sa dijalogom i koji će vas upitati da restartujete ruter. Kliknite na taster "OK" da biste restartovali ruter.

J.

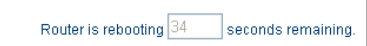

Nakon toga, ruter će započeti restartovanje.

## **Utilities**

Restart Router Restore Factory Defaults Save/Backup Settings Restore Previous Settings Firmware Update **System Settings** Self Healing

## **Povratak na fabričke postavke rutera**

Vraćanje početnih vrednosti rutera će povratiti normalan rad rutera zadržavajući programirana podešavanja. Vratite početne vrednosti ("reset") u retkim situacijama kada ruter nepravilno radi.

#### **Korišćenje dugmeta za resetovanje**

Opciju za vraćanje početnih vrednosti koristite uz slučajevima kada zaboravite svoju lozinku ili kada ruter nepravilno radi.

Pritisnite i držite taster "Reset" 8 do 10 sekundi, a potom ga pustite. LAN lampica na ruteru će se istog trenutka uključiti dok će se WLAN lampica isključiti. Kada LAN i WLAN lampice ponovo zasvetle zelenom bojom, vraćanje početnih vrednosti na ruteru je završeno.

#### **Povratak na fabričke postavke rutera putem veb interfejsa**

Takođe možete da povratite fabričke postavke uz pomoć veb interfejsa. Razlog za to može biti neočekivani rad rutera ili vaša želja da poništite sva prethodno izvršena podešavanja.

#### **Koraci za podešavanje**

Kliknite na "Povratak fabričkih postavki" u levoi koloni u podnaslovu "Alatke".

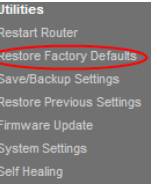

#### Utilities > Restore Factory Defaults

.<br>Lieng bis spécie uit neatre at of the settings in the fitcherts the terms stateds settings. It is recommended that on become<br>your settings to love you realize all of the industry. To realize the factory debuth settings,

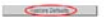

Kliknite na taster "Povratak fabričkih postavki".

Okvir sa upozorenjem će se pojaviti u kome piše: "Upozorenje Sva vaša podešavanja biće poništena. Želite li stvarno da ovo uradite?" Kliknite na taster "U redu".

Ruter će započeti proces povratka. Kada se proces povratka završi, ruter će se ponovo pokrenuti.

Napomena: Ovo može potrajati nekoliko minuta.

Vaš ruter je uspešno vraćen na svoja fabrička podešavanja.

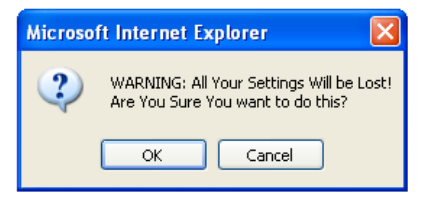

## **Izrada rezervne kopije konfiguracije**

Konfiguracione postavke rutera se čuvaju u ruteru u datoteci konfiguracije. Možete napraviti rezervnu kopiju (sačuvati) ovu datoteku i povratiti je radi kasnije upotrebe.

Preporučujemo da napravite rezervnu kopiju datoteke za konfiguraciju nakon što završite podešavanja. Ako ruter nepravilno funkcioniše ili se pokvari, ili izgubite administratorsku lozinku, jednostavno možete povratiti konfiguraciju vraćanjem konfiguracione datoteke.

### **Koraci za podešavanje**

**Utilities Restart Router** Restore Factory Defaults Save/Backup Settings **Restore Previous Settings** Firmware Update **System Settings** Self Healing

Kliknite na stavku "Postavke čuvanja/rezervne kopije" u levoj koloni u podnaslovu "Alatke".

Kliknite na taster "Sačuvaj.

Otvoriće se prozor sa dijalogom u kome piše: "Da li želite da otvorite ili sačuvate ovu datoteku?" Kliknite na "Sačuvaj".

#### Utilities > Save/Backup Current Settings

annum.<br>1936: Die sie par politic comparato le cargine fontos. Sang par comparato al libbe et al meteorit libbe futus<br>1937: le la los comparato la monomenie foi en bobarcos portes comparato bere politicia a fonta esp.<br>1938:  $-300 - 1$ 

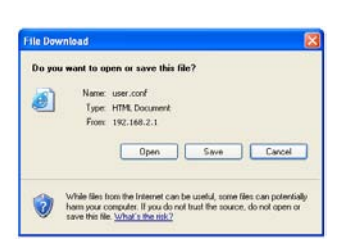

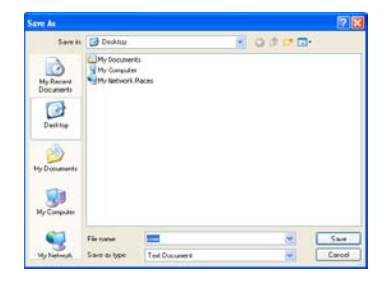

Izaberite lokaciju na kojoj želite da sačuvate konfiguracionu datoteku. Unesite naziv da toteke i izaberite tip datoteke, potom kliknite na taster "Sačuvaj".

Kada se proces preuzimanja završi, kliknite na "Zatvori".

Konfiguracija vašeg rutera je uspešno sačuvana na vašem lokalnom računaru.

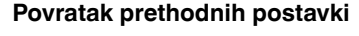

Ponekad, potrebno je da povratite prethodne postavke. Razlog za to može biti neočekivani rad rutera ili vaša želja da poništite sva trenutna podešavanja.

#### **Koraci za podešavanje**

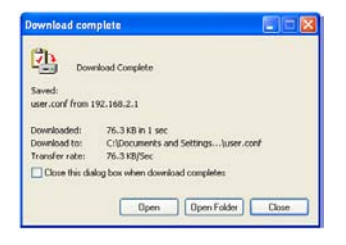

# **Utilities Restart Router** Restore Factory Defaults Save/Backup Settings **Restore Previous Settings** Firmware Update System Settings Self Healing

# **KORIŠĆENJE RUTERA**

Kliknite na "Povratak prethodnih postavki" u levoj koloni u podnaslovu "Alatke".

Kliknite na taster "Pretraživanje..." ka sredini ekrana da pronađete datoteku koju ste prethodno sačuvali.

Napomena: Verzija konfiguracione datoteke na slikama ispod je prikazana samo kao primer. Naziv datoteke će se razlikovati u zavisnosti od vašeg modela i verzije.

Izaberite konfiguracionu datoteku levim tasterom miša potom kliknite na taster "Otvori" u doniem desnom uglu prozora. Ovo će vas vratiti u interfejs rutera.

Kliknite na taster "Povrati".

Utilities > Restore Previous Saved Settings

This option will allow you to restore a previously saved configuration...

C:\Documents and Settings\Administrator\Desl Browse\_

Restore

### Utilities > Restore Previous Saved Settings

This option will allow you to restore a previously saved configuration.

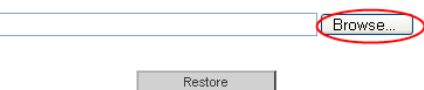

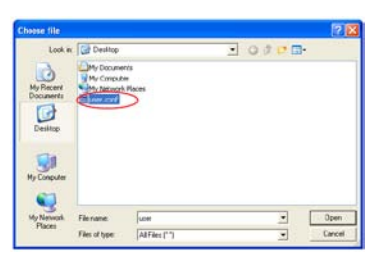

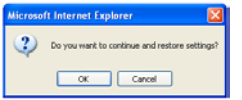

Prikazaće se poruka sa pitanjem: "Da li želite da nastavite i povratite sve postavke?". Kliknite na "U redu" nakon čega će ruter početi sa vraćanjem prethodnih postavki.

Prethodne postavke su uspešno vraćene.

## **Omogućavanje automatskog ažuriranja sistemskog softvera rutera**

Ruter poseduje mogućnost da automatski proverava dostupnost novije verzije sistemskog softvera i da vas obavesti kada on postane dostupan. Možete izabrati preuzimanje nove verzije ili ignorisati obaveštenje. Prema podrazumevanim podešavanjima ova opcija je omogućena.

Napomena: Preporučujemo da koristite računar koji ima kablovsku konekciju sa ruterom.

Koraci za podešavanje:

Router is rebooting 38 seconds remaining.

Kliknite na stavku "Sistemska podešavanja" u levoj koloni u podnaslovu "Alatke".

Prema donjoj polovini ekrana ćete naći stavku "Omogućavanje automatskog ažuriranja sistemskog softvera".

Izaberite radio taster "Omogući".

Kliknete na stavku "Primeni promene".

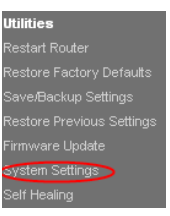

Auto Update Firmware Enabling:

ADVANCED FEATURE! Allows you to automatically check the availability of firmware updates for your router. More Info

- Auto Undate Firmware Enable / Disable >

C Fnable C Disable

## **Ažuriranje sistemskog softvera rutera**

Koraci koji slede će vam pokazati kako da ažurirate sistemski softver vašeg rutera putem njegovog veb interfejsa.

#### **Provera dostupnosti novog sistemskog siftvera na ekranu za ažuriranje sistemskog softvera**

Ruter N150 vam omogućava da proverite dostupnost nove verzije sistemskog softvera

**Koraci za podešavanje:**

Kliknite na stavku "Ažuriranje sistemskog softvera" u levoj koloni u podnaslovu "Alatke".

Kliknite na "Proveri sistemski softver" radi provere dostupnosti nove verzije sistemskog softvera.

Ako je nova verzija dostupna, praćenjem upita direktno možete ažurirati sistemski softver.

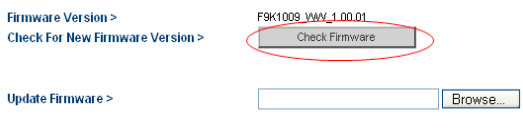

Update

Restart Router Restore Factory Defaults Save/Backup Settings Restore Previous Settings **Firmware Update System Settings** Self Healing

**Utilities** 

#### **Ručno ažuriranje novog sistemskog softvera**

Sistemski softver vašeg rutera možete ažurirati ručno.

#### **Koraci za podešavanje**

Pronađite i preuzmite datoteku sistemskog softvera sa veb lokacije za podršku kompanije Belkin. (Unesite vaš broj dela u polje za pretragu u gornjem desnom uglu i potražite "Sistemski softver" u naslovu.)

Sačuvajte datoteku na lako pristupačnom mesto u vašem računaru, kao što je radna površina.

Povežite računar na jedan od četiri LAN priključaka na ruteru.

Otvorite veb pregledač na računaru.

U polju za adresu u veb pregledaču, unesite "http://192.168.2.1", i pritisnite taster "Enter" na tastaturi.

Kliknite na taster "Prijava" u gornjem desnom uglu stranice. Ruter se ne isporučuje sa dodeljenom lozinkom, stoga samo kliknite na "Pošalji".

Kliknite na stavku "Ažuriranie sistemskog softvera" u levoj koloni u podnaslovu "Alatke".

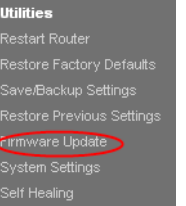

#### **Utilities > Firmware Update**

From time to time, Belkin may release new versions of the Router's firmware. Firmware updates contain improvements and fixes to problems that may have existed. Click the link below to see if there is a new firmware undate available for this Router.

NOTE: Please backup your current settings before updating to a new version of firmware. Click Here to go to the Dave/Dackup current settings page.

Firmware Version > **Check For New Firmware Version >**  FSK1009\_MAN\_1.00.01 Chock Firmware

Update Firmware >

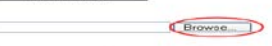

Update:

# **KORIŠĆENJE RUTERA**

Kliknite na taster "Pretraživanje..." ka sredini ekrana da pronađete datoteku koju ste prethodno sačuvali.

Napomena: Verzija sistemskog softvera na slikama ispod je prikazana samo kao primer. Naziv datoteke će se razlikovati u zavisnosti od vašeg modela i verzije.

Izaberite datoteku sistemskog softvera (".img" datoteka) levim tasterom miša potom kliknite na taster "Otvori" u donjem desnom uglu prozora. Ovo će vas vratiti u interfejs rutera.

Kliknite na taster "Ažuriraj".

Čestitamo. Sistemski softver je uspešno ažuriran.

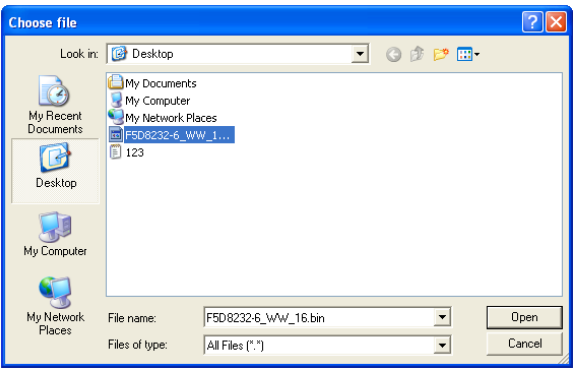

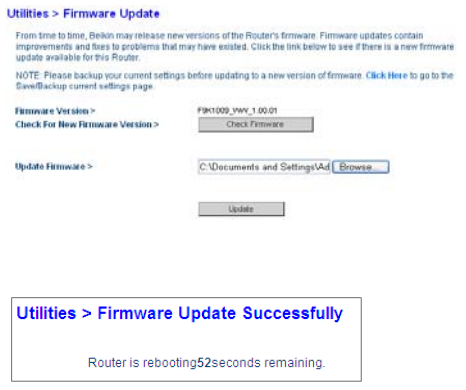

## **Podešavanje administratorske lozinke**

Ruter se isporučuje BEZ lozinke. Ako želite da dodate lozinku da bi bezbednost bila viša, ovde možete podesiti lozinku. Lozinku čuvajte na bezbednom mestu, jer će vam biti potrebna ukoliko treba da se prijavite na ruteru u budućnosti. Takođe se preporučuje da podesite lozinku ako nameravate da koristite opciju za daljinsko upravljanje ruterom.

Kliknite na stavku "Sistemska podešavanja" u levoj koloni u podnaslovu "Alatke".

Podesite administratorsku lozinku i period isteka.

Kliknete na stavku "Primeni promene".

#### **Koraci za podešavanje:**

#### **Utilities > System Settings**

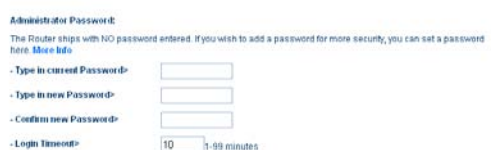

### **Utilities**

Restart Router Restore Factory Defaults Save/Backup Settings

Restore Previous Settings

Firmware Update

System Settings

Self Healing

## **Podešavanje vremenske zone**

Ruter prati vreme tako što se povezuje na SNTP (Simple Network Time Protocol – jednostavni protokol za mrežno vreme) server. Ovo omogućava da ruter sinhronizuje sistemski sat sa globalnim satom na Internetu. Sinhronizovani časovnik na ruteru se koristi za beleženje bezbednosnih evidencija i kontrolisanje filtriranja.

Izaberite vremensku zonu u kojoj se nalazite. Sistemski časovnik se možda neće odmah ažurirati.

#### **Koraci za podešavanje:**

Kliknite na stavku "Sistemska podešavanja" u levoj koloni u podnaslovu "Alatke".

Izaberite vremensku zonu u kojoj se nalazite kao i NTP server.

Ukoliko se nalazite u području u kome dolazi do promena u računanju letnjeg i zimskog vremena, potvrdite polje pored opcije "Letnje/zimsko računanje vremena".

Kliknete na stavku "Primeni promene".

Time and Time Zones

### **Utilities**

**Restart Router** Restore Factory Defaults Save/Backup Settings Restore Previous Settings Firmware Update System Settings Self Healing

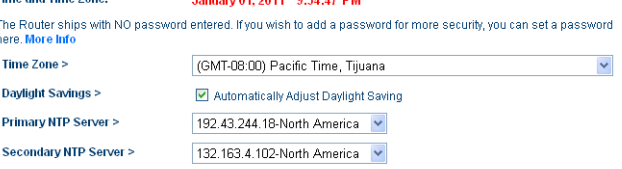

 $\overline{a}$   $\overline{a}$   $\overline{$ 

## **Podešavanje daljinskog upravljanja**

Daljinsko upravljanje vam omogućava da menjate postavke rutera sa bilo kog mesta na Internetu. Pre nego što omogućite ovu funkciju, proverite da li ste podesili administratorsku lozinku.

#### **Koraci za podešavanje:**

### **Utilities**

**Restart Router** Restore Factory Defaults Save/Backup Settings Restore Previous Settinas Firmware Update System Settings

Self Healing

Kliknite na stavku "Sistemska podešavanja" u levoj koloni u podnaslovu "Alatke".

Ako potvrdite polje "Bilo koja IP adresa može upravljati ruterom bežično", ruteru možete pristupiti sa bilo koje lokacije preko interneta unosom WAN IP adrese na bilo kom računaru koji je povezan na internet.

Ako ne potvrdite polje "Bilo koja IP adresa može upravljati ruterom bežično", navedite IP adresu ra bežično upravljanje ruterom.

Napomena: Odabir opcije "Samo ova IP adresa može upravljati ruterom daljinski" je bezbednija, ali manje pogodna.

U polju Priključak za daljinski pristup", unesite broj priključka za pristu ruteru putem veb alatke za daljinsko upravljanje.

Kliknete na stavku "Primeni promene".

#### **Remote Management:**

ADVANCED FEATURE! Remote management allows you to make changes to your Router's settings from anywhere on the Internet. Before you enable this function, MAKE SURE YOU HAVE SET THE ADMINISTRATOR PASSWORD. More Info

Any IP address can remotely manage the router.

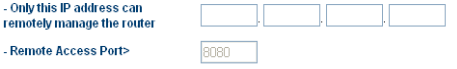

## **Podešavanje UPnP**

UPnP (Universal Plug-and-Play) omogućava jednostavno korišćenje glasovnih komunikacija, prenosa video poruka, igranje igara i drugih sadržaka koji podržavaju UPnP protokol-

Ruter se isporučuje sa omogućenom funkcijom UPnP. Ako koristite bilo koju aplikaciju koja podržava ovaj protokol i želite da iskoristite njegove funkcije, možete da omogućite UPnP.

### **Podešavanje Eco režima**

Ova funkcija vam omogućava da smanjite intenzitet LED lampica na prednjoj strani rutera i onemogućite bežični radio u određeno vreme.

#### **Koraci za podešavanje:**

Kliknite na stavku "Sistemska podešavanja" u levoj koloni u podnaslovu "Alatke".

#### **UPnP Enabling**

ADVANCED FEATURE! Allows you to turn the UPnP feature of the Router on or off. If you use applications that support UPnP, enabling UPnP will allow these applications to automatically configure the router. More Info.

**HDnD Enable / Disable >** 

⊙ Fnahle O Disable

## **Utilities** Restart Router Restore Factory Defaults Save/Backup Settings Firmware Update System Settings

# **KORIŠĆENJE RUTERA**

Izaberite opciju "Onemogući radio od" da biste aktivirali Eco režim.

Odredite dane tokom kojih želite da koristite ECO režim.

Kliknete na stavku "Primeni promene".

### **Podešavanje samostalne popravke**

Funkcija samostalne popravke (Self Healing) ruteru omogućava redovno restartovanje, smanjujući mogućnost da doće do nepravilnog rada opreme. Možete zakazati automatsko pokretanje rutera.

> $-11111111$

#### **Koraci za podešavanje:**

Kliknite na stavku "Samostalna popravka" u levoj koloni u podnaslovu "Alatke".

Izaberite taster "Omogući" kako biste omogućili automastko pokretanje vašeg rutera.

Odredite dane i vreme automatskog pokretanja.

Kliknete na stavku "Primeni promene".

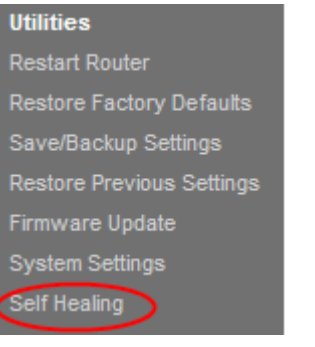

#### **Health > Requiar Maintenance**

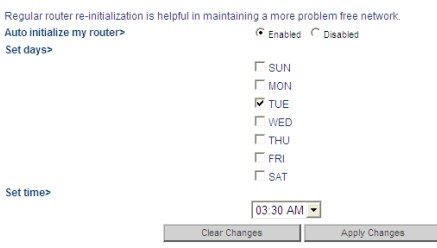

### **Ne mogu bežično da se povežem na Internet.**

Ako lampica na prednjoj strani rutera ujednačeno svetli zelenom bojom, ruter je povezan na Internet. Vi možda niste povezani na ruterovu bežičnu mrežu. Uputstva potražite u poglavlju "Dodavanje računara u vašu mrežu" u ovom priručniku.

#### **Ne mogu bežično da se povežem na Internet, a ime moje mreže nije navedeno u listi "Dostupne mreže".**

- **1.** Proverite da li je ruter uključen i da li lampica na prednjoj ploči ujednačeno svetli zelenom bojom.
- **2.** Ako ste daleko od rutera, možete da probate da se približite da biste proverili da li ste bili van dometa.
- **3.** Pomoću računara koji je priključen na ruter mrežnim kablom otvorite adresu http://router/, a zatim obezbedite da stavka "SSID emitovanje" bude uključena. Ova postavka se nalazi na stranici "Kanal i SSID".

#### **Moja bežična veza radi sporo, nekonzistentno, ima problema sa slabim signalom ili teško održava VPN vezu.**

Bežična tehnologija se zasniva na radio-talasima, što znači da se performanse veze i propusne moći između uređaja smanjuju sa povećanjem rastojanja između uređaja. U ostale faktore koji će uticati na degradaciju signala (uopšteno govoreći, metal je naveći izvor problema) spadaju prepreke kao što su zidovi i metalni aparati za kuću. Obratite takođe pažnju na to da brzina veze može da se smanji ako se udaljite od rutera.

Da biste odredili da li su problemi sa bežičnom vezo vezani za domet, preporučujemo da privremeno premestite računar na 3 metara od rutera ako je to moguće.

**Menjanje mrežnog kanala –** U zavisnosti od količine lokalnog saobraćaja na bežičnoj mreži i smetnji, menjanje bežičnog kanala mreže može da poboljša performanse i pouzdanost. Uputstva za izbor drugih kanala potražite u odeljku "Menjanje mrežnog kanala". **Ograničavanje brzine bežičnog prenosa –** Ograničavanje brzine bežičnog prenosa može da poboljša domet i stabilnost mreže. Većina mrežnih kartica ima mogućnost da ograniči brzinu prenosa. Da biste promenili ovo svojstvo u operativnom sistemu Windows, otvorite fasciklu "Control Panel" (Kontrolna tabla) operativnog sistema Windows, zatim otvorite stavku "Network Connections" (Mrežne veze), a zatim dvaput kliknite na vezu bežične kartice. U dijalogu sa svojstvima kliknite na dugme "Configure" (Konfiguriši) na kartici "General" (Opšte), zatim odaberite karticu "Advanced" (Napredno), a zatim izaberite svojstvo brzine.

Bežične kartice klijenta se obično podešavaju da automatski prilagode brzinu bežičnog prenosa za vas, ali pri tome mogu da dovedu do povremenih prekida veze kada je bežični signal suviše slab; pravilo je da su sporije brzine prenosa stabilnije. Probajte različite brzine veze dok ne nađete najbolju za vaše okruženje. Obratite pažnju na to da sve dostupne brzine prenosa treba da budu prihvatljive za pregledanje Interneta. Dodatnu pomoć potražite u priručniku za korisnike za bežičnu karticu.

**Instalirao sam ovaj novi ruter i sada neki od mojih mrežnih klijenata (računara, konzola za igru i td.) ne mogu da se povežu.**

Novi ruter je došao unapred konfigurisan tako da ima ime mreže i lozinku, što može da se nađe na priloženoj kartici. Svi klijenti moraju da koriste ovo ime mreže i ovu lozinku da bi se bežično povezali na ruter. Treba da pronađete mrežne postavke na klijentu, da iz liste dostupnih mreža izaberete ime mreže koje je odštampano na kartici, a zatim da unesete lozinku kada dobijete upit da se pridružite bežičnoj mreži.

#### **Da li ruter podržava WPA (Wireless Protected Access – zaštićeni bežični pristup) bezbednost?**

Ruter se isporučuje sa uključenom opcijom WPA/WPA2. Za operativni sistem Windows XP i neki stariji mrežni hardver može biti potrebno ažuriranje softvera da bi podržali sistem WPA/WPA2.

#### **Imam problema prilikom podešavanja WPA bezbednosti na ruteru.**

- **1.** Prijavite se na ruter tako što ćete otvoriti adresu http://router/ pomoću Web pregledača. Kliknite na dugme "Prijavljivanje" u gornjem desnom uglu ekrana. Bićete upitani da unesete lozinku. Ako niste podesili lozinku, ostavite da polje "Lozinka" bude prazno, a zatim kliknite na dugme "Prosledi".
- **2.** Kliknite na stavku "Bežična veza" u meniju na levoj strani. Zatim kliknite na stavku "Bezbednost" odmah ispod toga.
- **3.** Izaberite opciju "WPA/WPA2".
- **4.** Unesite lozinku. Ona može biti dužine 8–63 znakova po vašem izboru, što obuhvata razmake i znakove interpunkcije ILI ona može biti 64-cifreni heksadecimalni broj (korišćenjem samo brojeva 0–9 i slova A–F).

**5.** Kliknite na stavku "Primeni promene" da biste završili. Vaša bežična veza je sada šifrovana. Svaki računar koji koristi vašu bežičnu mrežu moraće da koristi novi ključ.

**Napomena:** Ako konfigurišete ruter preko bežične veze, moraćete da se ponovo povežete sa ruterom nakon menjanja postavki bezbednosti.

**Napomena:** Neki stariji mrežni hardver podržava samo WEP šifrovanje. Ako vaši stariji računari ne mogu da se povežu na vašu mrežu, pokušajte 128-bitno ili 64-bitno WEP šifrovanje ili potražite ispravke softvera od proizvođača.

# **Rešavanje problema, podrška i garancija**

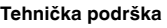

**US**

http://www.belkin.com/support

**UK** http://www.belkin.com/uk/support

**Australia** http://www.belkin.com/au/support

**New Zealand** http://www.belkin.com/au/support

**Singapore** 1800 622 1130

**Europe** http://www.belkin.com/uk/support

Informacije o tehničkoj podršci možete pronaći na našoj Web lokaciji, www.belkin.com, tako što ćete otvoriti odeljak tehničke pomoći.

Ako želite da pozovete tehničku podršku telefonom, pozovite broj koji vam je potreban iz liste u nastavku\*:

\*Primenjuju se lokalne tarife.

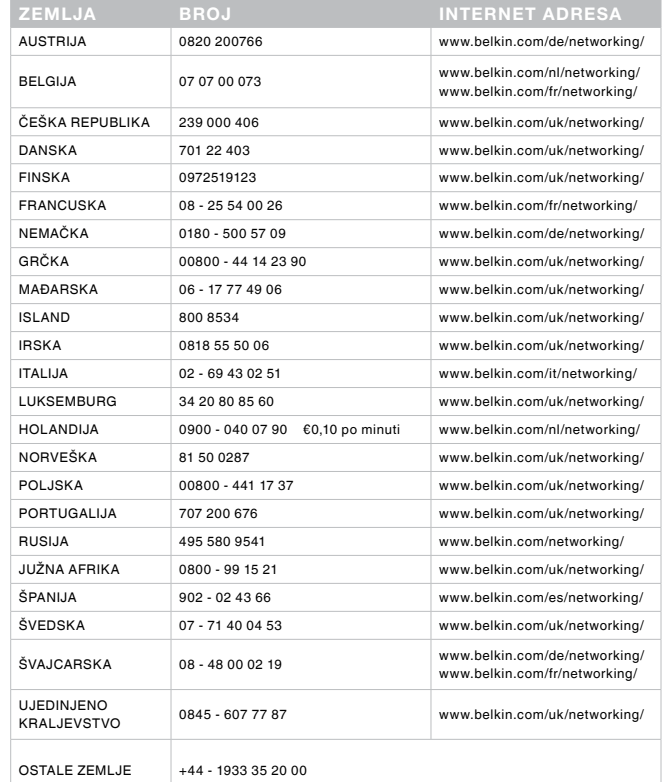

## **Belkin International, Inc., Ograničena dvogodišnja garancija za proizvod**

### **Šta pokriva ova garancija?**

Kompanija Belkin International, Inc. ("Belkin") garantuje originalnom kupcu ovog Belkin proizvoda da na proizvodu neće biti nedostataka u dizajnu, sklopu, materijalu ili izradi.

#### **Koji je period pokrivenosti garancijom?**

Kompanija Belkin daje dvogodišnju garanciju za Belkin proizvod.

#### **Šta ćete učiniti da rešite probleme?**

#### Garancija za proizvod.

Kompanija Belkin će popraviti ili zameniti, na osnovu sopstvene odluke, svaki neispravan proizvod besplatno (ne obuhvata troškove transporta proizvoda). Kompanija Belkin zadržava pravo da prekine proizvodnju svakog svog proizvoda bez prethodne najave i odriče se ograničene garancije da popravi ili zameni takve proizvode koji su prestali da se proizvode. U slučaju da kompanija Belkin ne može da popravi ili zameni proizvod (naprimer, zato što je prestala proizvodnja proizvoda), kompanija Belkin će ponuditi da vrati sredstva ili da kreditira kupovinu drugog proizvoda na adresi Belkin.com u iznosu koji je jednak ceni kupovine proizvoda na osnovu dokaza iz originalnog kupovnog računa i koji je umanjen za iznos normalnog korišćenja.

### **Šta ne pokriva garancija?**

Sve navedene garancije biće ništavne i nevažeće ako se Belkin proizvod ne dostavi kompaniji Belkin da izvrši pregled nakon zahteva kompanije Belkin, pri čemu će trošak snositi kupac, odnosno ako kompanija Belkin odredi da je Belkin proizvod bio neodgovarajuće instaliran, izmenjen na bilo koji način ili nepropisno korišćen. Belkin garancija za proizvode ne pokriva slučajeve više sile, kao što su poplava, grom, zemljotres, rat, vandalizam, krađa, habanje usled normalne upotrebe, erozija, pražnjenje, zastarevanje, zloupotreba, šteta nastala niskim naponom (tj. padovima napona), neovlašćeno programiranje, te modifikacije ili izmene na sistemskoj opremi.

#### **Kako ostvariti pravo na servis?**

Da biste ostvarili pravo na servis svog Belkin proizvoda, morate izvršiti sledeće korake:

- **1.** Obratite se Službi tehničke podrške kompanije Belkin na broj koji je naveden na stranici 24 u roku od 15 dana od pojave problema. Budite spremni da pružite sledeće informacije:
	- a. Broj dela Belkin proizvoda.
	- b. Mesto kupovine proizvoda.
	- b. Datum kupovine proizvoda.
	- d. Kopija originalnog računa.
- **2.** Predstavnik korisničke službe kompanije Belkin zatim će vam zatim dati uputstva kako da prosledite račun i Belkin proizvod, te koji će biti sledeći koraci.

Kompanija Belkin zadržava pravo da pregleda oštećeni Belkin proizvod. Sve troškove transporta Belkin proizvoda kompaniji Belkin radi pregleda snosiće kupac. Ako kompanija Belkin utvrdi, na osnovu sopstvene odluke, da je slanje oštećene opreme kompaniji Belkin nepraktično, kompanija Belkin može da odredi servis koji će obaviti pregled i procenu troškova popravke takve opreme. Troškove, ako ih bude, transporta opreme do takvog servisa i od njega i za takvu procenu snosiće kupac. Oštećena oprema mora biti dostupna za pregled do zatvaranja zahteva. Bez obzira na datum rešavanja zahteva, kompanija Belkin zadržava pravo da podlegne subrogaciji pod bilo kojim postojećim smernicama za osiguranje kupca.

## **Evropa – Izjava o usklađenosti proizvoda za EU**

Ovaj uređaj je usaglašen sa suštinskim zahtevima Direktive 1999/5/EC o radio i telekomunikacionoj terminalnoj opremi, Direktive 2004/108/EC o EMC i Direktive 2006/95/EC o niskom naponu. Kopija CE oznake "Izjava o usklađenosti" Evropske unije može da se preuzme na Web lokaciji: [www.belkin.com/doc](http://www.belkin.com/doc)

Informacije o odlaganju proizvoda u otpad potražite na adresi

http://environmental.belkin.com

## **Opšte sigurnosne informacije:**

- Samo za upotrebu u zatvorenom prostoru
- Za upotrebu samo sa priloženim strujnim adapterom
- Isporučeni strujni adapter je uređaj za isključivanje ovog aparata. Utičnica baze mora biti u blizini aparata i lako dostupna.

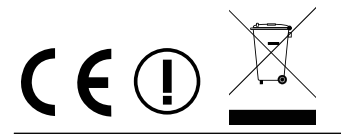

# belkin.com

© 2012 Belkin International, Inc. Sva prava zadržana. Sva trgovinska imena predstavljaju registrovane žigove navedenih proizvođača. iPad, iPhone, iPod touch, Mac, Mac OS i Safari logotip predstavljaju žigove korporacije Apple Inc., registrovane u Sjedinjenim Državama i drugim zemljama. Windows, Windows Vista, Internet Explorer i DirectX predstavljaju registrovane žigove ili žigove korporacije Microsoft Corporation u Sjedinjenim Državama i/ili drugim zemljama.

Belkin Ltd. Express Business Park Shipton Way, Rushden NN10 6GL, Velika Britanija Belkin Ltd. Express Business Park Shipton Way, Rushden NN10 6GL, Velika Britanija Belkin GmbH Otto-Hahn-Straße 20 85609 Aschheim Nemačka

Belkin Iberia Avda de Barajas, 24, Edificio Gamma, 4ªpta, 28108 Alcobendas Madrid – Španija

Belkin Italy & Greece Via Nino Bonnet, 4/6 Milan 20154

Belkin B.V. Tupolevlaan 1 1119 NW Schiphol-Rijk,